# **TD-9453E2AZ – ZOOM - H.265 - 5 Mpix venkovní DOME IR IP kamera s objektivem zoom**

manuál (český doplněk anglického originálního manuálu)

#### **Bezpečnostní poučení**

Doporučujeme důkladně přečíst následující upozornění před instalací a manipulací s převodníkem. Předejdete tak možným rizikům a úrazům.

#### **Důležité upozornění**

# $\epsilon$

Tento výrobek odpovídá základním požadavkům nařízení vlády ČR a odpovídajícím evropským předpisům pro posuzování shody elektrotechnických zařízení: směrnice pro elektromagnetickou kompatibilitu (EMC) - nařízení vlády NV č. 117/2016 Sb. (evropská směrnice 2014/30/EU ) a směrnici o omezení používání některých nebezpečných látek v elektrických a elektronických zařízeních (RoHS) - nařízení vlády NV č. 481/2012 Sb. (evropská směrnice 2011/65/EU a její novelou 2015/863) - v platném znění.

Výrobek je označen značkou shody s evropskými předpisy CE. Je na něj vystaveno EU prohlášení o shodě.

**RoHS** - (Restriction of the use of Hazardeous Substances)

Produkt byl navržen a vyroben v souladu s direktivou RoHS 2011/65/EU a její novelou 2015/863 týkající se omezení použití některých nebezpečných látek v elektrických a elektronických zařízeních.Cílem direktivy RoHS je zakázat používání nebezpečných látek při výrobě elektrického a elektronického zařízení a tím přispět k ochraně lidského zdraví a životního prostředí. Direktiva RoHS zakazuje použití těchto látek: Kadmium, Rtuť, Olovo, Šestimocný chróm, Polybromované bifenyly (PBB), Polybromované difenylethery (PBDE)

 $\mathcal{N}$ Vykřičník v trojúhelníku upozorňuje uživatele na operace vyžadující zvýšenou opatrnost a dodržování pokynů uvedených v návodu.

 $\bigtriangleup$ Symbol blesku v trojúhelníku označuje součásti, zakrývající neizolované části - pod napětím, jejichž odstranění může vést k úrazu elektrickým proudem.

**Panáček s košem znamená, že použitý obal máme hodit do příslušné nádoby na tříděný** odpad.

Tento symbol na výrobku nebo na jeho balení označuje, že je zakázáno výrobek likvidovat společně s komunálním odpadem. Použitý elektrický nebo elektronický výrobek jste povinni odevzdat na vyhrazeném sběrném místě k další recyklaci. Oddělený sběr a recyklace použitých elektrických a elektronických výrobků pomáhá zachovávat přírodní zdroje a zajišťuje, že bude recyklace provedena takovým způsobem, který nepoškozuje lidské zdraví a životní prostředí. Další informace o nejbližším sběrném místě, na kterém můžete odevzdat použitý elektrický nebo elektronický výrobek, vám poskytne orgán místní samosprávy, nejbližší sběrná služba nebo prodejce, u kterého jste výrobek zakoupili.

# **1. Úvod**

# **1.1 Úvod**

Tato IP kamera používá vysoce kvalitní snímací čip, nejmodernější technologie kódování a dekódování. Součástí dodávky je i CMS software, který umožňuje propojit víc IP kamer a NVR do jednoho celku.

### **Hlavní funkce**

- ICR filtr pro funkci den/noc
- digitální funkce WDR, a 3D DNR
- kódování ROI
- funkce BLC, Defog a Anti-Flicker
- podpora chytrých telefonů, iPadu a vzdáleného sledování

# **1.2 Rozhraní**

Popis externích portů (porty kamery se mohou lišit podle konkrétní modelové řady): HP – audio výstup (headphones – sluchátka) MIC – audio vstup (microphone – mikrofon) DC12V – napájecí konektor LAN – síťový konektor, podporuje PoE napájení ALARM-COM – svorka COM alarmového výstupu ALARM-NO – svorka NO alarmového výstupu (spínací kontakt) ALARM-IN – svorka alarmového vstupu ALARM-GND – zem alarmového vstupu RS485T+ - kladná svorka RS485 RS485T- - záporná svorka RS485

Popis interních portů: Link – indikátor sítě RST – hardwarový reset SD – slot pro SD kartu DC IN/CVBS – konektor pro testovací kabel

# **2. Vzdálený přístup (IE Remote access)**

# **2.1 P***ř***ístup p***ř***es lokální sí***ť***(LAN)**

Zde existují dva způsoby připojení, pomocí IP-Tool a přes Internet Explorer.(pouze IE podporuje všechny dále popisované funkce)

## *Kapitola 2.1.1 Připojení přes IP-Tool (Access through IP-Tool)*

- 1. Ujistěte se že je PC připojeno k lokální síti a program IP-Tool nainstalován.
- 2. Spusťte program IP-Tool k nalezení kamery a změně její IP adresy. Program automaticky vyhledá IP kamery připojené do LAN sítě a zobrazí je v seznamu v levé části okna.
- 3. Vyberte příslušnou kameru ze seznamu a v pravé části okna upravte její IP adresu. Pokud si nejste jistí, která kamera je ta správná, odpojte kameru od sítě a zase ji připojte. Ta, která se objeví nově na seznamu bude ta správná. Po nastavení adresy zadejte administrátorské heslo a klikněte na tlačítko *Modify*

4. Po úpravě údajů dvakrát klikněte na kameru. Systém automaticky spustí Internet explorer a připojí se ke kameře. Pokud nemáte nainstalován ovládací prvek ActiveX, nainstaluje se nyní. Po instalaci ActiveX prvku se otevře okno pro přihlášení. Zadejte uživatelské jméno a heslo, zvolte kvalitu zobrazovaného videa podle typu připojení a jazyk OSD webového klienta kamery a klikněte na "OK". Otevře se webové rozhraní kamery.

# *Kapitola 2.1.2 Připojení přes Internet Explorer (Directly access through IE)*

Výchozí hodnoty:

- IP adresa 192.168.226.201
- Maska podsítě 255.255.255.0
- Výchozí brána 192.168.226.1
- http port  $80$
- Datový port 9008
	- 1. Upravte IP adresu PC tak, aby počítač a kamera byli ve stejném segmentu lokální sítě. Spusťte "Síťová připojení" a zvolte "Vlastnosti". Klikněte pravým tlačítkem myši na "Lokální síť" a zvolte "Vlastnosti". V záložce "Obecné" zvolte "Protokol TCP/IP" a klikněte na Vlastnosti. Zadejte IP adresu, výchozí bránu a masku podsítě tak, aby kamera a PC byli ve stejném segmentu lokální sítě
	- 2. Otevřete IE a zadejte IP adresu kamery místo URL adresy.
	- 3. Pokud nemáte nainstalován ovládací prvek ActiveX, nyní se nainstaluje.
	- 4. Zadejte přihlašovací jméno a heslo a klikněte na "OK".

# **2.2 P***ř***ístup p***ř***es WAN (WAN)**

#### **Přístup přes router nebo virtuální server**

- 1. Otevřete System configuration (Nastavení systému) -> Network configuration (nastavení sítě) -> Port (Nastavení portu) a zadejte porty kamery podle požadavků.
- 2. Otevřete System configuration (Nastavení systému) -> Network configuration (nastavení sítě) -> IP address (nastavení IP adresy) a změňte IP adresu podle potřeby.
- 3. Nastavte přesměrování portů na routeru(nejčastěji položka *Virtual server, nebo NAT*) z veřejné IP adresy na lokální IP adresu(detail nastavení viz uživatelský manuál routeru)
- 4. Otevřete prohlížeč IE a zadejte do něj veřejnou IP adresu kamery.
- 5. Pokud nemáte nainstalován ovládací prvek ActiveX, nyní se nainstaluje.
- 6. Zadejte uživatelské jméno, heslo a klikněte na "Ok".

## **Přístup přes připojení PPPoE**

- 1. Otevřete System configuration (Nastavení systému) -> Network configuration (nastavení sítě) a zadejte porty kamery podle požadavků.
- 2. Otevřete System configuration (Nastavení systému) -> Network configuration (nastavení sítě) -> IP address (nastavení IP adresy) a zaškrtněte položku PPPoE. Zadejte uživatelské jméno a heslo pro PPPoE připojení.
- 3. Otevřete System configuration (Nastavení systému) -> Network configuration (nastavení sítě) -> DDNS Configuration (nastavení DDNS) a zadejte parametry služby DDNS
- 4. Z WAN zadejte v IE doménové jméno zvolené při registraci DDNS služby a port pro připojení k IP kameře.

## **Přístup pomocí statické veřejné IP adresy**

- 1. Otevřete System configuration (Nastavení systému) -> Network configuration (nastavení sítě) -> Port (Nastavení portu) a zadejte porty kamery podle požadavků.
- 2. Otevřete System configuration (Nastavení systému) -> Network configuration (nastavení sítě) -> IP address (nastavení IP adresy) a zadejte veřejnou IP adresu a další parametry.
- 3. Z WAN zadejte v IE veřejnou IP adresu kamery a port pro připojení k IP kameře.

# **3. Vzdálený náhled (Remote preview)**

# **3.1 Rozhraní živého náhledu (Remote preview interface)**

v tomto rozhraní se mohou zobrazit následující ikony

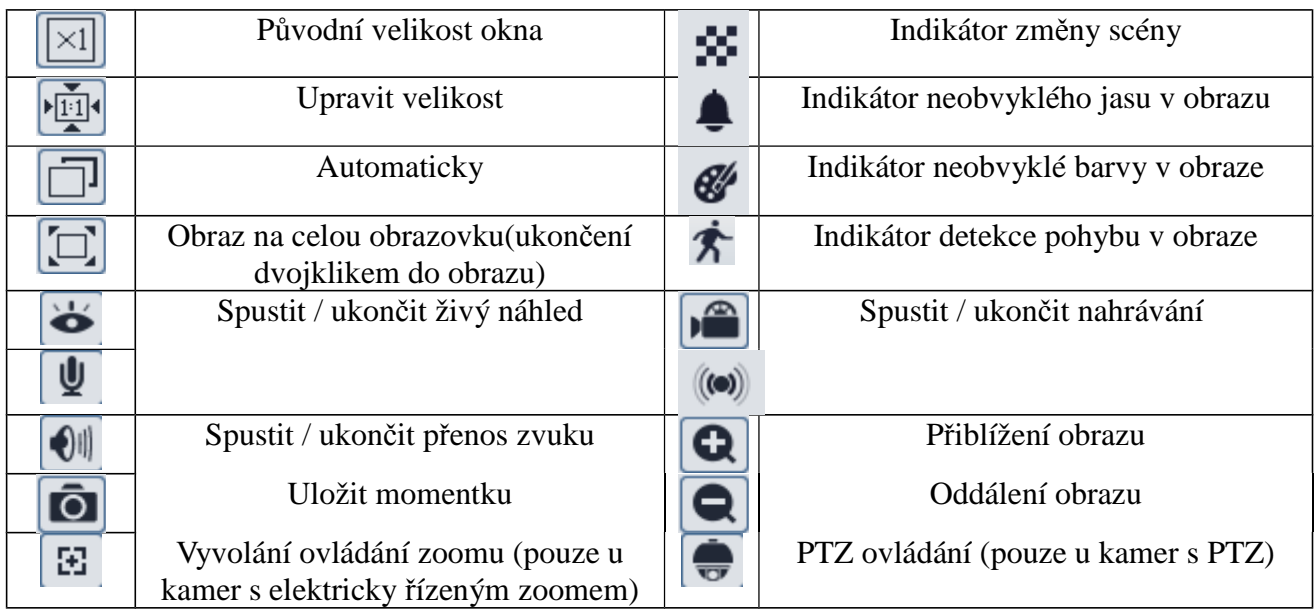

Ovládání zoomu kamery – klikněte na ikonu pro otevření ovládacího panelu kamery.

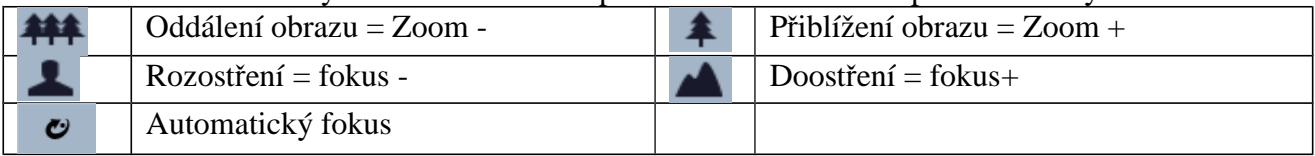

Ovládání PTZ kamery - klikněte na ikonu pro otevření ovládacího panelu kamery.

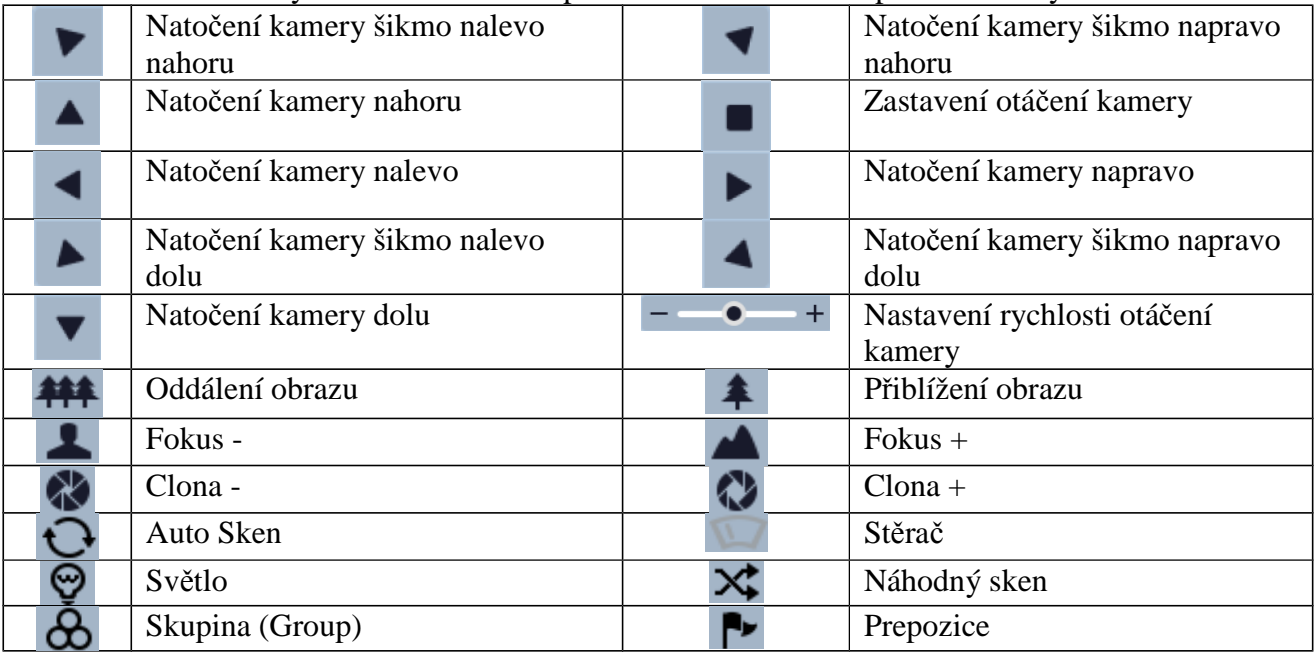

# **4. Vzdálený dohled (Remote live surveillance)**

# **Kapitola 4.1. Nastavení systému (System configuration)**

Nastavení systému obsahuje 4 podmenu: Základní informace, Datum a čas, lokální nastavení a úložiště.

#### *Kapitola 4.1.1 Základní informace (Basic information)*

Tato položka umožňuje nastavit jméno zařízení nebo zkontrolovat informace o serveru. **Postup nastavení:**

- 1. Klikněte na ikonu "Configuration" (nastavení)
- 2. Klikněte na "Basic information" (základní informace)
- 3. Zadejte název zařízení do pole "Device name"
- 4. Klikněte na "Save" pro uložení změn

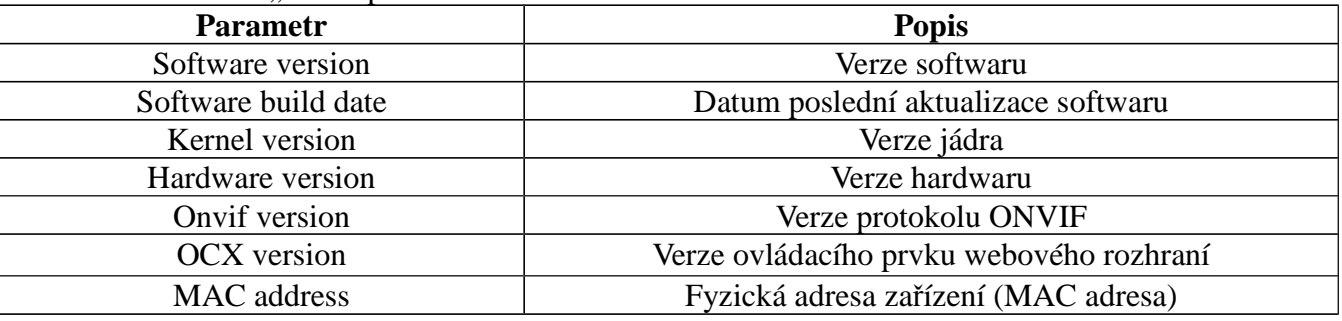

## *Kapitola 4.1.2 Nastavení data a času (Date & Time)*

#### **Postup nastavení:**

- 1. Klikněte na ikonu "Configuration", potom "Date & Time"
- 2. Můžete nastavit časové pásmo pomocí rozbalovacího menu u "Time zone"
- 3. Zaškrtněte "DST enable" (zapnout letní čas) pro zapnutí letního času.
- 4. Pro nastavení času vyberte záložku "Date and Time".
- 5. Pro ruční nastavení vyberte volbu "Set manualy"
- 6. Pro nastavení stejného času jako je na PC zaškrtněte volbu "Synchronize with Computer Time"
- 7. Vyberete "Synchronize with NTP server" pro synchronizaci času s NTP serverem.
- 8. Klikněte na "Save" pro uložení změn

#### *Kapitola 4.1.3 Lokální nastavení (Local Config)*

Lze nastavit cestu pro uložení snímků a záznamů do PC a povolit nebo zakázat přenos zvuku **Postup nastavení:**

- 1. Klikněte na ikonu "Configuration", potom "Local config"
- 2. Cestu pro uložení snímku nastavíte v položce "Picture path"
- 3. Cestu pro uložení videa nastavíte v položce "Record path"
- 4. Přenos zvuku povolíte vybráním "Enable" a zakážete "Disable"

#### *Kapitola 4.1.4 Úložiště (Storage)*

Tato nastavení jsou přístupná pouze u modelů s podporou SD karty

- 1. Klikněte na ikonu "Configuration", potom "Storage"
- 2. Před použitím je nutné SD kartu naformátovat kliknutím na tlačítko "Format"
- 3. Informace o sd kartě jsou poté: Kapacita "Capacity", Obsazené místo "Used Capacity", Zbývající volné místo – "Remaining Capacity" a stav karty – "State"
- 4. Po kliknutí na "Pop Up" může být SD-karta bezpečně odebrána.
- 5. nastavení velikosti streamu pro záznam na SD kartu je možné v záložce "Record" v položce "Record stream". Povolení Prerekordingu provedete zaškrtnutím položky "Enable Pre record". Doba prerekordingu je nastavitelná v položce "Pre Record Time(second)"
- 6. Pro uložení nastavení klikněte na tlačítko "Save"

*Při použití SD-karty by mělo být patřičně nastaveno pořizování záznamů.*

# **4.2 Nastavení obrazu (Image configuration)**

Tato položka má 6 podmenu: Nastavení zobrazení, Video / Audio, Nastavení Masky, Nastavení ROI a nastavení objektivu.

#### *4.2.1 Nastavení zobrazení (Display configuration)*

#### **Postup nastavení:**

- 1. Klikněte na ikonu "Image Configuration", potom "Display" Otevře se rozhraní pro nastavení obrazu kamery
- 2. Lze nastavit Jas (brightness), Kontrast (contrast), Odstín (hue), Sytost (saturation), Ostrost(Sharpnes), Redukce šumu(Noice reduction), Kompenzace protisvětla(Backlight compensation), Potlačení interference(Antiflicker), Režim vyvážení bílé(White balance), Frekvence snímkování(Frequency), mód přepínání mezi denním a nočním režim(Daynight mode), citlivost přepínání(Sensitivity) a mód spínání infračerveného přisvícení(Infrared mode)
- 3. Podle potřeby můžete nastavit převrácení obrazu podél vodorovné(Image flip) a svislé osy (Image mirror)
- 4. Klikněte na "Save" uložení změn, klikněte na "Default" pro nastavení továrních hodnot.

#### *4.2.2 Nastavení Video / Audio (Video/Audio Configuration)*

#### **Postup nastavení:**

- 1. Klikněte na ikonu "Image Configuration", potom "Video / Audio"
- 2. Nastavte rozlišení pomocí rozbalovacího menu u položky "Resolution"
- 3. Nastavte snímkování pomocí rozbalovacího menu u položky "Frame rate"
- 4. Nastavte typ kódování (VBR nebo CBR) pomocí rozbalovacího menu u položky "Bit rate type"
- 5. Nastavte datový tok pomocí rozbalovacího menu u položky "Bitrate"
- 6. Nastavte kvalitu videa pomocí rozbalovacího menu u položky "Video quality"
- 7. Nastavte četnost I frame u položky "I Frame Interval"
- 8. Nastavte použitou kompresy videa u položky "Video Compression"
- 9. Nastavte profil komprese u položky "Profile"
- 10. Nastavte počet odesílaných snímků v položce "Send Snapshot"
- 11. Ochranu snímků vodotiskem povolíte zaškrtnutím položky "Watermark" text vodotisku zadejte v položce "Watermark content"
- 12. Nastavte typ kódování zvuku v záložce Audio u položky "Audio Encoding" a typ vstupu zvuku "Audio Type"
- 13. Klikněte na "Save" pro uložení změn

#### *4.2.3 OSD informace (OSD configuration)*

- 1. Klikněte na ikonu "Image Config", potom "OSD Config"
- 2. Pro zobrazení časového razítka v obraze kamery vyberte volbu "Show Time Stamp" V rozbalovacím menu můžete vybrat formát data pomocí rozbalovacího menu u položky ..Date Format"
- 3. Pro zobrazení názvu kamery vyberte volbu "Show device name". Název kamery můžete zadat v položce "Device name".
- 4. Pro zobrazení dalšího uživatelského popisku kamery vyberte volbu "Custom OSD". Text popisku zadejte v položce "OSD Content"
- 5. Pozici popisků kamery můžete upravit v náhledu obrazu kamery kliknutím na popisek a jeho přetažením na požadovanou pozici.
- 6. Klikněte na "Save" pro uložení změn.

#### *4.2.4 Privátní maska (Video mask)*

Klikněte na "Image Config", potom "Video Mask"

Zaškrtněte "Enable Video Mask". Pro přidání masky klikněte na tlačítko "Draw Area". Masku přidáte kliknutím do obrazu kamery a potažením myší. Pro odstranění masky klikněte na tlačítko "Clear" Pro uložení nastavení klikněte na "Save".

#### *4.2.5 Nastavení oblasti zájmuROI (ROI Configuration)*

### Klikněte na "Image Config", potom "ROI Config"

Zaškrtněte "Enable" pro aktivaci funkce ROI. Pro přidání oblasti zájmu klikněte na tlačítko "Draw Area". Oblast přidáte kliknutím do obrazu kamery a potažením myší. Nastavte úroveň kvality oblasti zájmu posuvníkem "Level" V živém náhledu obrazu kamery vidíte že vyznačená oblast je ostřejší a lépe vykreslená než zbytek obrazu. Pro odstranění oblasti klikněte na tlačítko "Clear" Pro uložení nastavení klikněte na "Save"

#### *4.2.6 Ovládání objektivu (Lens Control)*

Tato funkce je dostupná pouze u modelů s elektricky řízeným zoomem.

Klikněte na "Image Config", potom "Lens Control"

Povolte kompenzaci ostření přepínání režimu Den / Noc zaškrtnutím položky "Day and Night switching Focus". Pro přiblížení klikněte na tlačítko "Zoom +" pro oddálení na "Zoom -" pro doostření klikněte na "Focus + / Focus -" Pro automatické doostření klikněte na "One Key Focus"

# **4.3 Nastavení PTZ (PTZ configuration)**

#### **Tato nastavení jsou dostupná pouze u kamer podporujících PTZ ovládání**

#### **Postup nastavení:**

- 1. Klikněte na ikonu "PTZ Configuration", potom "Protocol"
- 2. Nastavte protokol pomocí rozbalovacího menu u položky "Protocol"
- 3. Zadejte adresu PTZ kamery do pole "Address"
- 4. Zadejte přenosovou rychlost pomocí rozbalovacího menu u položky "Baud rate"
- 5. Pro uložení nastavení klikněte na "Save"

# **4.4 Nastavení alarmu (alarm configuration)**

Tato položka obsahuje 4 podmenu: Detekce pohybu, Alarmový vstup, Alarmový výstup, a Alarmový server.

## *1 Detekce pohybu (motion detection)*

- 1. Klikněte na ikonu "Alarm Configuration", potom "Motion detection trigger"
- 2. Zaškrtněte "Enable alarm" (zapnout alarm)
- 3. Nastavte dobu trvání alarmového stavu v položce "Alarm Holding Time"
- 4. Pro aktivaci alarmového výstupu kamery v případě alarmu zaškrtněte "Alarm out"
- 5. Pokud zaškrtnete "Trigger snap" systém pořídí momentku při spuštění alarmu. Momentky budou ukládány na SD-kartu, proto se ujistěte, že SD-karta je vložena do slotu kamery a byla v kameře naformátována.
- 6. Pokud zaškrtnete "Trigger SD recording" systém uloží záznam na SD-kartu, proto se

ujistěte, že SD-karta je vložena do slotu kamery a byla v kameře naformátována.

- 7. Pokud zaškrtnete "Trigger email" systém při spuštění alarmu zašle email. Zaškrtnete "Attach picture" a patřičné emailové adresy, pokud chcete k emailu přiložit momentku. Do pole "Email subject" napište předmět emailu, do pole "Email content" napište obsah emailu.
- 8. Zaškrtněte "Trigger FTP" a "Uploading picture", pokud chcete zapnout zasílání snímků na nastavené FTP servery.
- 9. Klikněte na "Save" pro uložení změn.

# *2 Oblast Detekce pohybu a citlivost (Area and Sensitivity)*

### **Postup nastavení:**

- 1. Klikněte na ikonu "Alarm Configuration", potom "Motion detection"
- 2. Vyberte záložku Area and Sensitivity
- 3. Pomocí posuvníku u položky "Sensitivity" můžete nastavit citlivost detekce
- 4. Zaškrtněte "Add", pak klikněte na "Draw" a označte oblast, ve které bude detekován pohyb. Pokud chcete určitou oblast smazat, zaškrtněte "Erase", pak klikněte na "Draw" a označte oblast, kterou chcete smazat.
- 5. Klikněte na "Save" pro uložené změn.

## *3 Plánovač detekce pohybu (Motion detection schedule)*

### **Týdenní plán**

- 1. Klikněte na ikonu "Alarm Configuration", potom vyberte položku "Schedule"
- 2. Řádky označují dny v týdnu, každý řádek je rozdělený na 24 hodin. Zelené pole označuje nastavený záznam.
- 3. Zaškrtněte "Add" pro přidání záznamu, zaškrtněte "Erase" pro smazání záznamu.
- 4. Pro nastavení samostatného plánu pro sváteční den vyberte den v kalendáři v části "Holiday Schedule" u položky "Date" ve spodní části vyznačte hodiny kdy se má provádět záznam při detekci pohybu v obraze. Klikněte na tlačítko "Add" pro přidání plánu svátečního dne.
- 5. Klikněte na "Save" pro uložení změn.

## **Denní plán**

- 1. Klikněte na ikonu "Alarm Configuration", potom "Schedule"
- 2. Nastavte datum a klikněte na tlačítko "Add" ve spodní části plánovače pro nastavení plánu pro určitý den.
- 3. Zvolte datum ze seznamu a klikněte na "Erase" pro smazání data ze seznamu.
- 4. Klikněte na "Save" pro uložení změn.

## *4.4.2 Alarmový vstup (alarm in)*

- 1. Klikněte na ikonu "Alarm Configuration", potom "Alarm in"
- 2. Zaškrtněte "Enable alarm" (zapnout alarm)
- 3. Zvolte typ senzoru "Alarm type": NO (spínací kontakt), nebo NC (rozpínací kontakt), nastavte dobu trvání alarmového stavu v položce "Alarm Holding Time", zadejte jméno senzoru "Sensor Name"
- 4. Pokud zaškrtnete "Trigger alarm out" signál z alarmového vstupu bude zaslán na alarmový výstup. Pokud zaškrtněte "Trigger snap", systém při obdržení signálu z externího senzoru uloží momentku na SD-kartu.
- 5. Pokud zaškrtnete "Trigger SD recording" systém uloží záznam na SD-kartu, proto se ujistěte, že SD-karta je vložena do slotu kamery a byla v kameře naformátována.
- 6. Pokud zaškrtnete "Trigger email" systém při spuštění alarmu zašle email. Zaškrtnete "Attach picture" a patřičné emailové adresy, pokud chcete k emailu přiložit momentku. Do pole "Email subject" napište předmět emailu, do pole "Email content" napište obsah emailu.
- 7. Zaškrtněte "Trigger FTP" a "Uploading picture", pokud chcete zapnout zasílání snímků na

nastavené FTP servery

8. Klikněte na "Save" pro uložení změn.

## *4.4.3 Alarmový výstup (alarm out)*

#### **Postup nastavení:**

- 1. Klikněte na ikonu "Alarm Configuration", potom "Alarm out"
- 2. Zvolte alarmový výstup pomocí rozbalovacího menu a čas trvání alarmu pomocí rozbalovacího menu u položky "Alarm holding time".
- 3. Klikněte na "Save" pro uložení změn.
- 4. Kliknutím na tlačítko ON ručně zapnete alarmový výstup. Kliknutím na OFF ho vypnete.

#### *4.4.4 Alarmový server (Alarm Server)*

#### **Postup nastavení:**

- 1. Klikněte na ikonu "Alarm Configuration", potom "Alarm server"
- 2. zadejte adresu alarmového serveru a port na který bude v případě alarmu odeslána informace o alarmu

# **4.5 Nastavení sledování událostí (Event Configuration)**

Tato položka má 4 podmenu: Ztráta objektu, Vyjímka, Překročení hranice, narušení oblasti.

#### *4.5.1 Ztráta objektu (Object removal)*

#### **Postup nastavení:**

- 1. Klikněte na "Event Configuration", potom na "Object removal"
- 2. Zaškrtněte volbu "Enable detection" pro povolení detekce ztráty objektu
- 3. Povolte funkci Detekce objektu v oblasti výběrem volby "Enable Left Detection"
- 4. Povolte funkci Ztráty objektu z oblast výběrem volby "Enable Item Missing Detection"
- 5. Nastavte dobu trvání alarmového stavu v položce "Alarm Holding Time"
- 6. Pokud zaškrtnete "Alarm out" bude aktivován alarmový výstup.
- 7. Pokud zaškrtněte "Trigger snap", systém uloží momentku na SD-kartu.
- 8. Pokud zaškrtnete "Trigger email" systém při spuštění alarmu zašle email. Zaškrtnete "Attach picture" a patřičné emailové adresy, pokud chcete k emailu přiložit momentku. Do pole "Email subject" napište předmět emailu, do pole "Email content" napište obsah emailu.
- 9. Zaškrtněte "Trigger FTP" a "Uploading picture", pokud chcete zapnout zasílání snímků na nastavené FTP servery
- 10. Klikněte na "Save" pro uložení změn.
- 11. Pro nastavení oblasti vyberte záložku "Area" vyberte číslo oblasti v položce "Alarm Area" a zadejte název oblasti v položce "Area Name". Lze zadat až 4 oblasti.
- 12. Klikněte na "Draw Area" a označte oblast, ve které bude detekována ztráta objektu. Pokud chcete oblast smazat, klikněte na "Clear".
- 13. Klikněte na "Save" pro uložené změn.
- 14. Pro nastavení plánu detekce ztráty objektu vyberte záložku "Schedule"
- 15. Nastavení plánovače je stejné jako nastavení plánovače detekce pohybu v obraze.

Upozornění: Detekce ztráty objektu neumožňuje odlišit krádež od odebrání objektu jeho majitelem. Nepoužívejte tuto funkci u scén s prudkými světelnými změnami a u scén které se výrazně a rychle mění. Není vhodné tuto funkci použít pro hlídání předmětů, které mohou být dočasně zastíněny jinými například pohybujícími se předměty(př: zaparkované auto na ulici, kolem kterého projíždějí další auta).

## *4.5.2 Výjimka (Exception)*

#### **Postup nastavení:**

1. Klikněte na "Event Configuration", potom na "Exception"

2. Zaškrtněte volbu "Scene change detection" pro povolení detekce změny sledované scény

3. Zaškrtněte volbu "Video Blur Detection" pro detekci šumu v obraze

4. Zaškrtněte volbu "Video cast detection" pro detekci barevné změny obrazu.

5. Nastavte dobu trvání alarmového stavu v položce "Alarm Holding Time"

6. Pokud zaškrtnete "Alarm out" bude aktivován alarmový výstup.

7. Pokud zaškrtněte "Trigger snap", systém při obdržení signálu z externího senzoru uloží momentku na SD-kartu.

8. Pokud zaškrtnete "Trigger email" systém při spuštění alarmu zašle email. Zaškrtnete "Attach picture" a patřičné emailové adresy, pokud chcete k emailu přiložit momentku. Do pole "Email subject" napište předmět emailu, do pole "Email content" napište obsah emailu. 9. Zaškrtněte "Trigger FTP" a "Uploading picture", pokud chcete zapnout zasílání snímků na nastavené FTP servery

10. Klikněte na "Save" pro uložení změn.

11. Vyberte záložku "Sensitivity" pro nastavení citlivosti

12. Pomocí posuvníku u položky "Sensitivity" můžete nastavit citlivost detekce – vyšší hodnota = vyšší citlivost

#### *4.5.3 Detekce překročení hranice (Line crossing)*

#### **Postup nastavení:**

- 1. Klikněte na "Event Configuration", potom na "Line crossing"
- 2. Zaškrtněte volbu "Enable Alarm" pro povolení detekce překročení hranice
- 3. Nastavte dobu trvání alarmového stavu v položce "Alarm Holding Time"
- 4. Pokud zaškrtnete "Alarm out" bude aktivován alarmový výstup.
- 5. Pokud zaškrtněte "Trigger snap", systém uloží momentku na SD-kartu.
- 6. Pokud zaškrtnete "Trigger email" systém při spuštění alarmu zašle email. Zaškrtnete "Attach picture" a patřičné emailové adresy, pokud chcete k emailu přiložit momentku. Do pole "Email subject" napište předmět emailu, do pole "Email content" napište obsah emailu.
- 7. Zaškrtněte "Trigger FTP" a "Uploading picture", pokud chcete zapnout zasílání snímků na nastavené FTP servery
- 8. Klikněte na "Save" pro uložení změn.
- 9. Pro nastavení oblasti vyberte záložku "Area and Sensitivity" vyberte číslo hranice v položce "Cordon" a vyberte směr překročení hranice v položce "Direction". A<->B – detekce obousměrného překročení hranice: zčásti A do části B i z části B do

části A

- A->B z části A do části B
- A<-B z části B do části A

Lze zadat až 4 hranice.

- 10. Klikněte na "Draw" a označte hranici, na které bude detekováno překročení. Pokud chcete hranici smazat, klikněte na "Clear".
- 11. Klikněte na "Save" pro uložené změn.
- 12. Pro nastavení plánu detekce překročení hranice vyberte záložku "Schedule"

13. Nastavení plánovače je stejné jako nastavení plánovače detekce pohybu v obraze.

Upozornění: Detekce překročení hranice neumožňuje použití funkce Autofocus u kamer. Je-li tato funkce u kamery zapnutá – funkce překročení hranice se vypne. Nastavte kameru tak aby hranice detekce byla umístěna uprostřed sledované scény a tak aby na hranici nebyli žádné náhodně se pohybující se předměty jako například stromy, křoví apod.

#### *4.5.4 Narušení zóny(Intrusion)*

- 1. Klikněte na "Event Configuration", potom na "Intrusion"
- 2. Zaškrtněte volbu "Enable region intrusion detection" pro povolení detekce narušení zóny
- 3. Nastavte dobu trvání alarmového stavu v položce "Alarm Holding Time"
- 4. Pokud zaškrtnete "Alarm out" bude aktivován alarmový výstup.
- 5. Pokud zaškrtněte "Trigger snap", systém uloží momentku na SD-kartu.
- 6. Pokud zaškrtnete "Trigger email" systém při spuštění alarmu zašle email. Zaškrtnete "Attach picture" a patřičné emailové adresy, pokud chcete k emailu přiložit momentku. Do pole "Email subject" napište předmět emailu, do pole "Email content" napište obsah emailu.
- 7. Zaškrtněte "Trigger FTP" a "Uploading picture", pokud chcete zapnout zasílání snímků na nastavené FTP servery
- 8. Klikněte na "Save" pro uložení změn.
- 9. Pro nastavení oblasti vyberte záložku "Area" vyberte číslo oblasti v položce "Alarm Area" a zadejte název oblasti v položce "Area Name". Lze zadat až 4 oblasti.
- 10. Klikněte na "Draw Area" a označte oblast, ve které bude detekováno narušení zóny. Pokud chcete oblast smazat, klikněte na "Clear".
- 11. Klikněte na "Save" pro uložené změn.
- 12. Pro nastavení plánu detekce ztráty objektu vyberte záložku "Schedule"

13. Nastavení plánovače je stejné jako nastavení plánovače detekce pohybu v obraze. Upozornění: Detekce narušení zóny neumožňuje použít funkci Autofokus. Nepoužívejte tuto funkci u scén s prudkými světelnými změnami a u scén které se výrazně a rychle mění. Objekt by měl být v zóně alespoň 2 vteřiny aby bylo správně detekováno narušení zóny.

## **4.6 Nastavení sít***ě* **(Network configuration)**

### *4.6.1 TCP / IP*

#### **Postup nastavení:**

- 1. Klikněte na ikonu "Network Configuration", potom "IPv4"
- 2. Máte na výběr 2 možnosti: "Obtain IP adress automatically" (získat IP adresu automaticky) a "Use following IP adress" (použít následující IP adresu).
- 3. Pokud zvolíte "Použít následující IP adresu", zadejte IP adresu, výchozí bránu, masku podsítě, hlavní a záložní DNS server.
- 4. V záložce "PPPoE" můžete povolit a nastavit PPPoE připojení. Zadejte uživatelské jméno (user name) a heslo (password) do příslušných polí.
- 5. Klikněte na "Save" pro uložení změn.
- 6. pokud používáte připojení s dynamicky přidělovanou IP adresou můžete v záložce "IP Change notification Config" nastavit posílání upozornění o změně IP adresy včetně informace o nové adrese na e-mail – položka "Trigger email", nebo na FTP server – položka "Trigger FTP"

#### *4.6.2 Porty (Port)*

#### **Postup nastavení:**

- 1. Klikněte na ikonu "Network Configuration", potom "Port"
- 2. Zadejte hodnotu http portu do příslušného pole (výchozí hodnota: 80)
- 3. Zadejte hodnotu datového portu do příslušného pole (výchozí hodnota: 9008)
- 4. Zadejte hodnotu RTSP portu do příslušného pole (výchozí hodnota: 554)

#### *4.6.3 Nastavení Serveru (Server configuration)*

- 1. Klikněte na ikonu "Network Configuration", potom "Server"
- 2. Zaškrtněte "Enable" v případě že chcete kameru spojit se serverovou aplikací CMS/NVMS.
- 3. zadejte Port serveru "Server Port", Adresu serveru "Server Address", a ID zařízení "Device ID"
- 4. Klikněte na "Save" pro uložení změn.

#### *4.6.4 Nastavení DDNS (DDNS setting)*

1. Klikněte na ikonu "Network Configuration", potom "DDNS configuration" *Poznámka: Nejprve se zaregistrujte u poskytovatele služby DDNS, zvolte si doménové jméno a uživatelské jméno a heslo. Tyto údaje zadejte v konfiguraci DDNS*

2. Klikněte na Save pro uložení změn.

#### *4.6.5 Nastavení SNMP*

- 1. pokud chcete využívat reportování statusu kamery, můžete využít SNMP. Před aktivací této funkce v kameře si nainstalujte na svůj server SNMP aplikaci a nakonfigurujte ji.
- 2. Klikněte na ikonu "Network Configuration", potom "SNMP"
- 3. Vyplňte údaje podle své aplikace.

### *4.6.6 RTSP*

#### **Postup nastavení:**

- 1. Klikněte na ikonu "Network Configuration", potom "RTSP"
- 2. Zaškrtněte Povolit RTSP server "Enable"
- 3. RTSP port port RTSP protokolu (výchozí port je 554)
- 4. RTSP address RTSP adresy jsou automaticky generovány kamerou
- 5. Pro povolení anonymního přístupu vyberte volbu "Enable anonymous viewer login"
- 6. Klikněte na "Save" pro uložení změn.

#### *4.6.7 UPnP*

- 1. Klikněte na ikonu "Network Configuration", potom "UPnP"
- 2. Zaškrtněte "Enable UPNP" a vyplňte políčko "UPNP name"
- 3. Otevřete "Místa v síti"a zvolte "Zobrazit ikony pro UPnP zařízení v síti", zobrazí se dialogové okno. Klikněte na "Ano", zobrazí se průvodce instalací. Klikněte na "Další" pro pokračování.
- 4. Pokud se nezobrazí volba "Zobrazit ikony pro UPnP zařízení v síti", otevřete "Nástroje" → "Možnosti složky" a zaškrtněte "Zobrazit položky práce se složkou".

#### *4.6.8 Nastavení emailu (Email setting)*

- *1.* Klikněte na ikonu "Network Configuration", potom "Email setting"
- 2. Zadejte emailovou adresu odesílatele do pole "Sender address"
- 3. Zadejte uživatelské jméno k emailovému účtu do pole "User name" a heslo k emailovému účtu do pole "Password"
- 4. Zadejte emailovou adresu SMTP serveru do pole "Server address"
- 5. Zadejte adresu SMTP portu do pole" SMTP port" (kliknutím na "Use default" nastavíte výchozí port 25)
- 6. Nastavte typ spojení (šifrované/nešifrované) pomocí rozbalovacího menu položky "Secure connection"
- *7.* Zadejte dobu odesílání e-mailu v položce "Send Interval(S)"
- 8. Zadejte emailovou adresu příjemce do spodního pole "Recipient address" a klikněte na "Add". Seznam všech přidaných adres se ukáže v horním poli. Přidanou adresu smažete tlačítkem ..Delete".
- 9. Správnost nastavení otestujete tlačítkem "Test". Pokud se objeví hlášení "Test successfull" vše je v pořádku.

#### *4.6.9 FTP*

- 1. Klikněte na ikonu "Network Configuration", potom "FTP"
- 2. Klikněte na "Add" pro přidání FTP serveru. Zadejte jméno serveru do pole "Server name", IP adresu serveru do pole "Server IP", port pro protokol FTP do pole "Port", uživatelské

jméno k FTP serveru do pole "User name", heslo k FTP serveru do polí "Password" a složku pro ukládání záznamů do pole"Upload Path" a klikněte na "Save".

# **4.7 Nastavení zabezpe***č***ení (Security configuration)**

#### *4.7.1 Nastavení uživatele (User configuration)* **Přidání uživatele:**

- 1. Klikněte na ikonu "Security Configuration", potom "User"
- 2. Klikněte na tlačítko "Add"
- 3. Zadejte uživatelské jméno
- 4. Zadejte heslo do polí "Password" a "Confirm password" (povolena jsou pouze číslice a písmena).
- 5. Vyberte oprávnění uživatele v položce "User type"
- 6. Pokud chcete, aby kamera byla dostupná pouze z jednoho počítače, zaškrtněte "Bind MAC" a zadejte fyzickou (MAC) adresu vašeho PC.
- 7. Klikněte na "OK" pro dokončení.

#### **Úprava uživatele:**

- 1. Klikněte na ikonu "Advanced Configuration", potom "User configuration"
- 2. Označte uživatele, u kterého chcete změnit údaje.
- 3. Klikněte na "Modify".
- 4. Změňte údaje podle potřeby.
- 5. Klikněte na "OK" pro uložení změn.

#### **Smazání uživatele:**

- 1. Klikněte na ikonu "Advanced Configuration", potom "User configuration"
- 2. Označte uživatele, kterého chcete odstranit.
- 3. Klikněte na "Delete".

#### *4.7.2 Uživatelé online (Online users)*

Klikněte na "Configuration", potom "Security" a "Online user" pro zobrazení připojených uživatelů.

# *4.7.3 Seznam povolených a zakázaných adres (Block and allow list)*

- 1. Klikněte na ikonu "Advanced Configuration", potom "Security configuration"
- 2. Zaškrtněte "Enable IP adress filtering" (zapnout filtrování IP adres). Potom zaškrtněte buď "Deny following IP adress" pro zakázání přístupu k systému zadaným IP adresám, nebo naopak "Allow following IP adress" pro zakázání přístupu k systému všem kromě zadaných IP adres.
- 3. Pomocí tlačítka "Add" můžete přidávat do seznamu IP adresy, pomocí tlačítka "Delete" můžete mazat IP adresy ze seznamu.
- 4. Zaškrtněte "Enable MAC adress filtering" (zapnout filtrování MAC adres). Potom zaškrtněte buď "Deny following MAC adress" pro zakázání přístupu k systému zadaným MAC adresám, nebo naopak "Allow following MAC adress" pro zakázání přístupu k systému všem kromě zadaných MAC adres.
- 5. Pomocí tlačítka "Add" můžete přidávat do seznamu MAC adresy, pomocí tlačítka "Delete" můžete mazat MAC adresy ze seznamu.
- 6. Klikněte na "Save" pro uložení změn.

# **4.8 Nastavení údržby (Maintenance configuration)**

### *4.8.1 Nastavení zálohování (configure backup & restore)*

### **Import/export nastavení:**

- 1. Klikněte na ikonu "Advanced Configuration", potom "configure backup & restore"
- 2. Klikněte na "Browse" pro zvolení složky pro import/export nastavení.
- 3. Můžete importovat/exportovat všechna nastavení kromě "Nastavení uživatele (user configuration)" a "Nastavení sítě (network configuration)".

#### **Výchozí nastavení:**

- 1. Klikněte na ikonu "Advanced Configuration", potom "configure backup & restore"
- 2. Klikněte na "Load deafult".

#### *4.8.2 Restart zařízení (reboot device)*

#### **Postup nastavení:**

- 1. Klikněte na ikonu "Advanced Configuration", potom "reboot device"
- 2. Klikněte na "Reboot device".

### *4.8.3 Aktualizace firmwaru (Upgrade)*

#### **Postup nastavení:**

- 1. Klikněte na ikonu "Advanced Configuration", potom "upgrade"
- 2. Klikněte na "Browse" pro zvolení složky pro uložení nové verze firmwaru.
- 3. Klikněte na "Upgrade server firmware" pro zahájení aktualizace
- 4. Po dokončení aktualizace se systém sám zrestartuje.
- 5. Po dokončení aktualizace zavřete IE a spusťte ho znovu.
- 6. Nevypínejte kameru a neodpojujte síť, dokud není aktualizace dokončena.

#### *4.8.4 Log*

- 1. Otevřete "Configuration", potom "Maintenance" a "Operation Log".
- 2. Zvolte hlavní typ (main type) a podtyp (sub-type) logu a zadejte počáteční čas (start time) a koncový čas (end time).
- 3. Klikněte na "Search" pro zobrazení relevantních logů.
- 4. Klikněte na "Export" pro export logu.

# **5 Vyhledávání záznam***ů* **(video search)**

# **5.1 Vyhledávání snímk***ů*

Klikněte na "Search", potom na "Photo" pro zahájení vyhledávání momentek uložených na SDkartě.

- 1. Zvolte den v kalendáři a zadejte počáteční a koncový čas.
- 2. Zaškrtněte typ události.
- 3. Klikněte na "Search" (vyhledat).
- 4. Klikněte na název souboru pro zobrazení momentky.

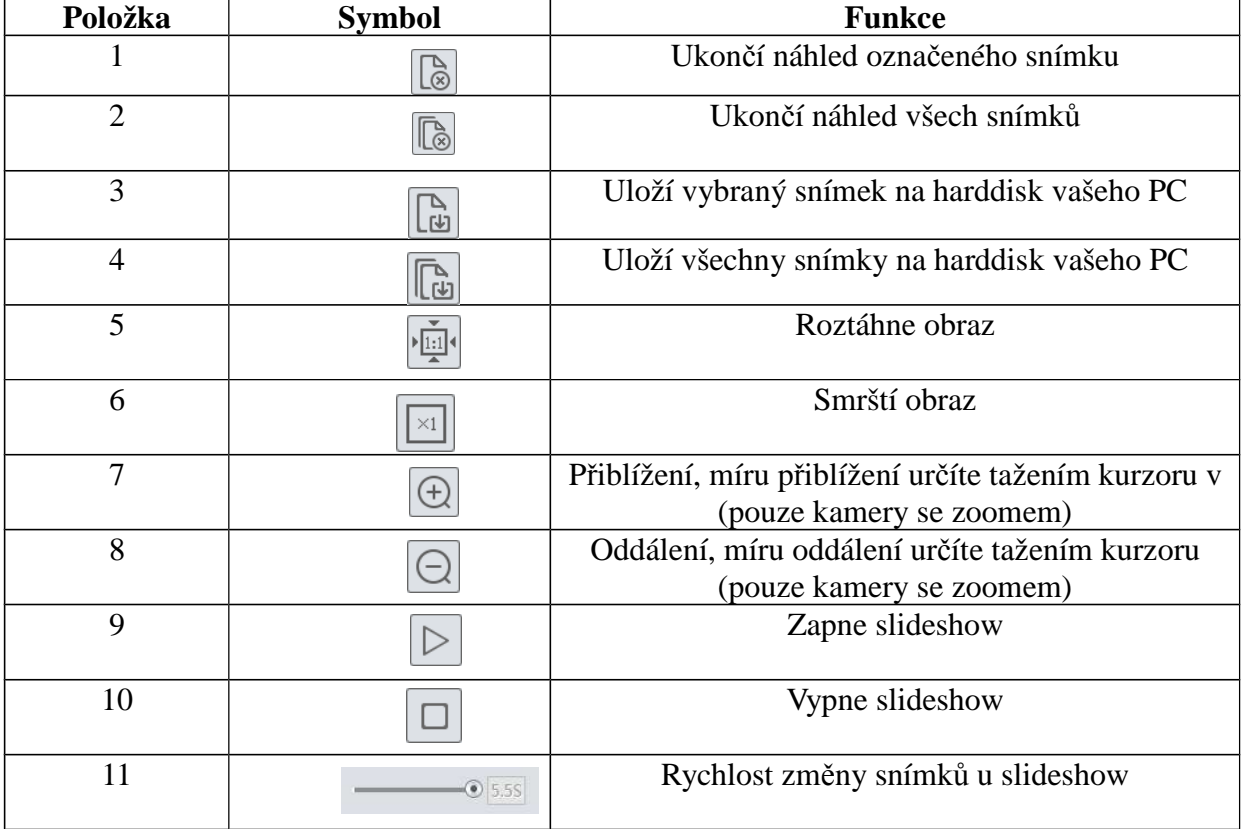

# **5.2 Vyhledávání videa**

## *5.2.1 Vyhledávání lokálního videa*

Klikněte na "Search", potom na "Video" a "Local video". Před přehráváním nastavte cestu k záznamům a ujistěte se, že záznamy existují. Pomocí kalendáře určete datum, zadejte počáteční a koncový čas a klikněte na "Search". Záznam přehrajete dvojklikem.

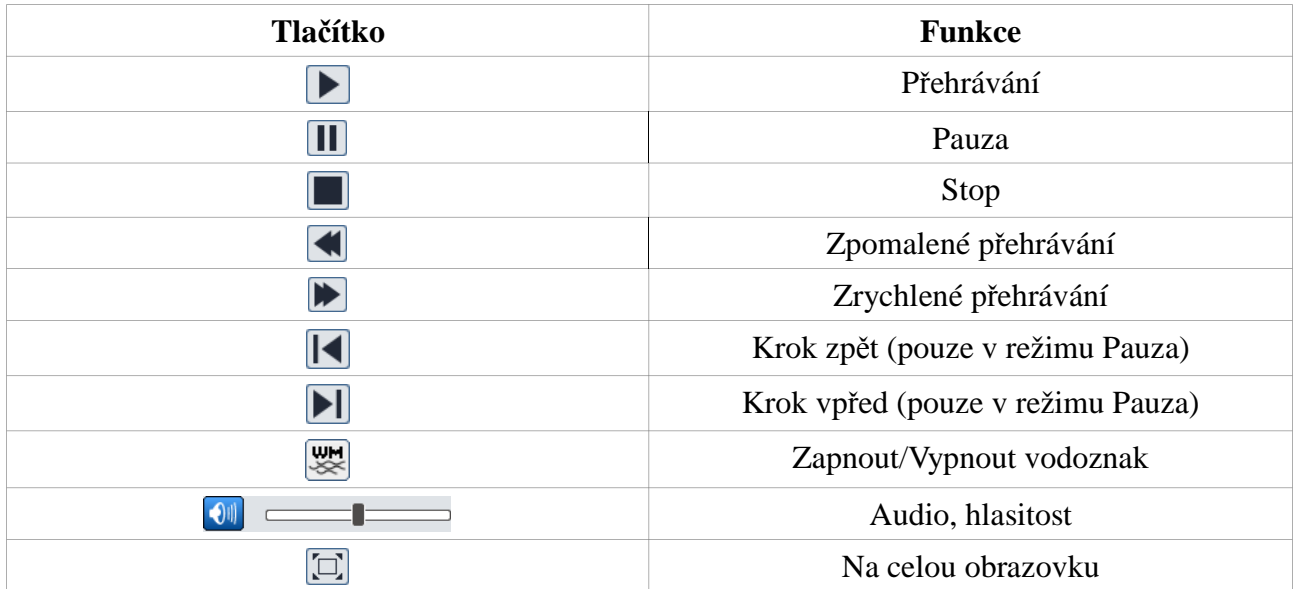

#### *5.2.3 Vyhledávání videa na SD kartě*

Klikněte na "Search", potom na "Video" a "SD card". Před započetím vyhledávání se ujistěte, že záznam na SD kartu je zapnutý. Pomocí kalendáře vyberte den, zvolte typ události, zadejte počáteční a koncový čas a klikněte na "Search". Záznam přehrajete dvojklikem.

# **Příloha 1: Nejčastěji kladené dotazy**

**Otázka:** zapomenuté heslo **Řešení:** Spojte vodiče Default a GND, tím se provede hardwarový reset kamery a uživatelské jméno a heslo se uvedou do výchozího nastavení. Výchozí IP adresa: 192.168.226.201 Výchozí uživatelské jméno: admin Výchozí heslo: 123456

**Otázka:** Nemohu se připojit ke kameře přes IE **Řešení:** 

- **A.** Zkontrolujte síťový kabel
- **B.** Neplatná IP adresa, zvolte jinou
- **C.** Byly změněny adresy portů, kontaktujte správce sítě, abyste zjistili nové adresy portů
- **D.** Pokud ani jeden z těchto kroků problém nevyřeší, proveďte hardwarový reset kamery spojení vodičů Default a GND

**Otázka:** IP Tool nemůže nalézt kameru

**Řešení:** Zavřete IP Tool, vypněte antivirový program a znovu spusťte IP Tool.

**Otázka:** Nelze stáhnout ovládací prvek ActiveX

**Řešení:** Spusťte Internet Explorer. Otevřete Nastavení -> Možnosti internetu -> Zabezpečení. Klikněte na "Vlastní úroveň". Zaškrtněte "Povolit" u "Stahovat nepodepsané ovládací prvky ActiveX" a "Inicializovat a skriptovat ovládací prvky ActiveX, které nebyly označeny jako bezpečné".

**Otázka:** Žádný zvuk **Řešení:**

- A. Zkontrolujte, jestli je správně připojen mikrofon i reproduktor
- B. Zkontrolujte, jestli je zapnuté audio v sekci nastavení

**Otázka:** Nelze se připojit k bezdrátové síti **Řešení:** 

- A. Zkontrolujte, jestli je bezdrátový router zapnutý
- B. Zkontrolujte, jestli je správně nastaveno přesměrování portů

**Otázka:** Co dělat, když se kamera normálně nespustí po aktualizaci?

**Řešení:** Přejmenujte soubor s příponou .tar na "updatepack.tar" a tento soubor zkopírujte na SDkartu. Když potom zapnete zařízení, provede se automatická aktualizace.

# **Příloha 2: Instalace vodotěsné záslepky**

Pro zlepšení vodovzdornosti byly k některým modelům kamer přidány gumové záslepky. Při instalaci se řiďte obrázkem níže.

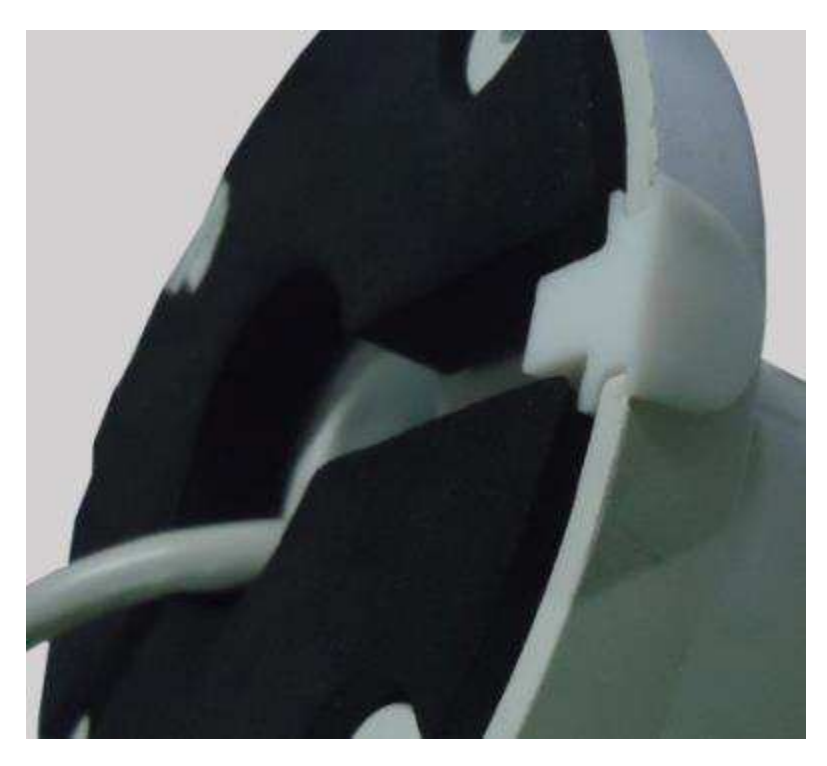

# **Příloha 3: Technické specifikace**

## **Kamera**

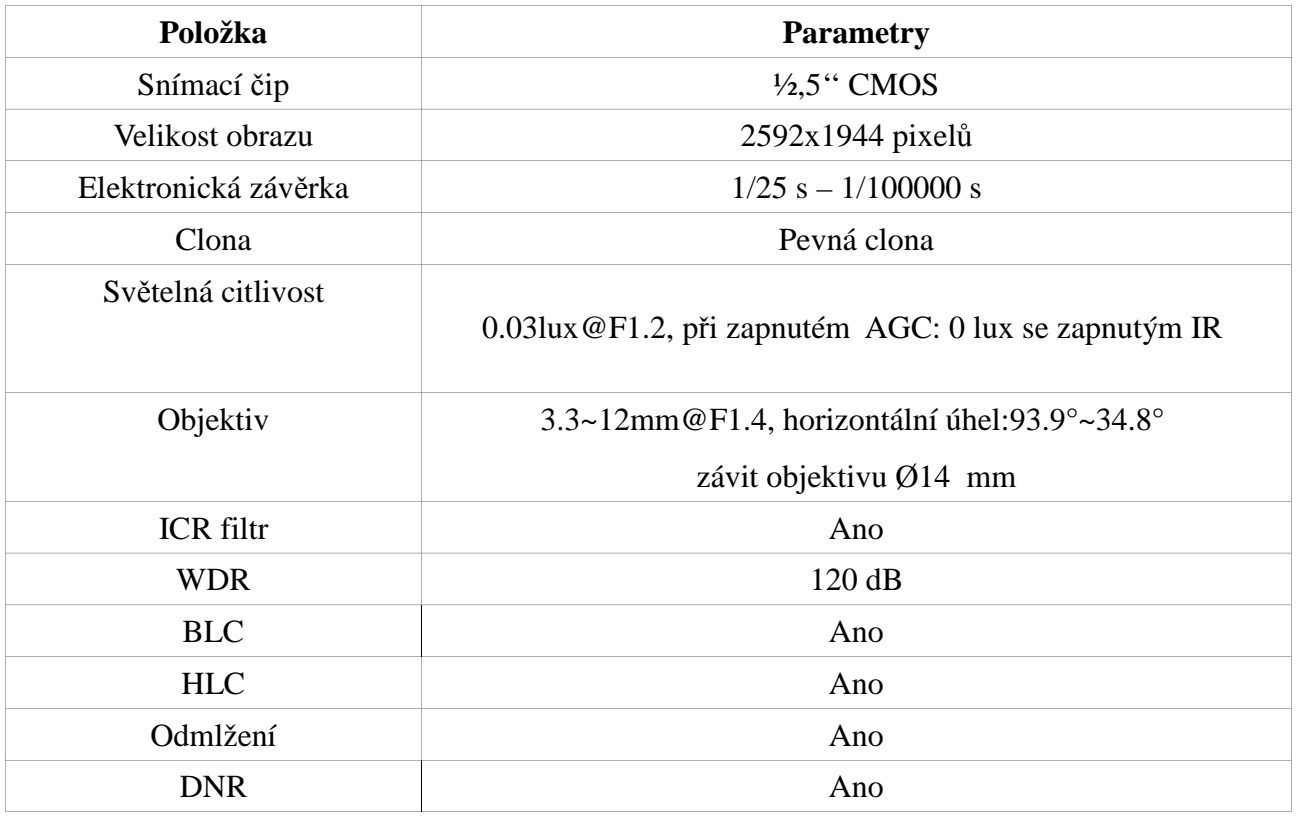

### **Obraz**

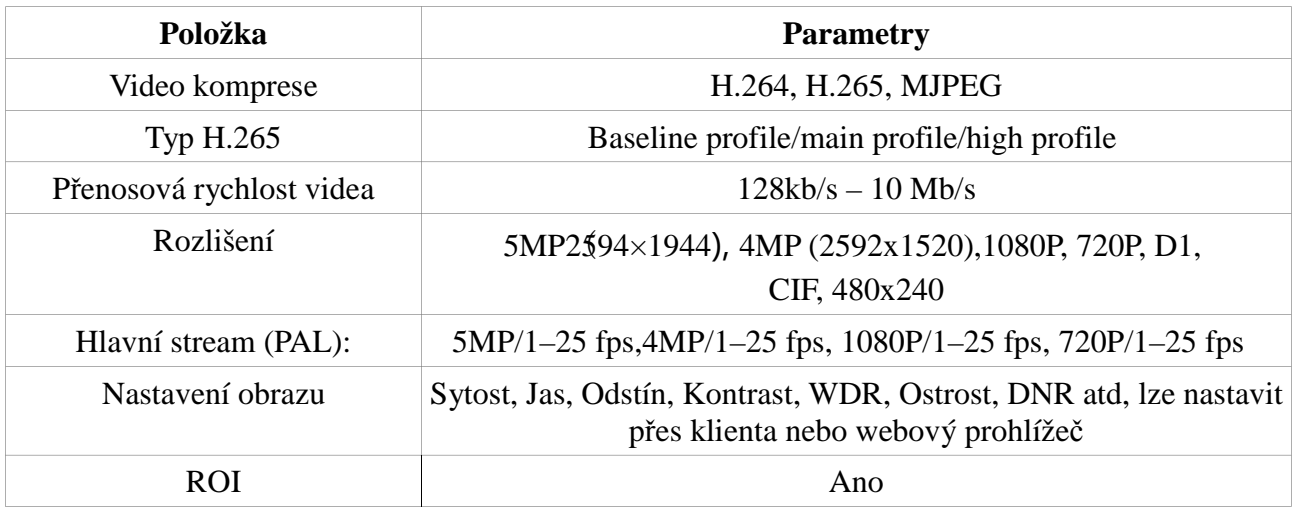

#### **Rozhraní**

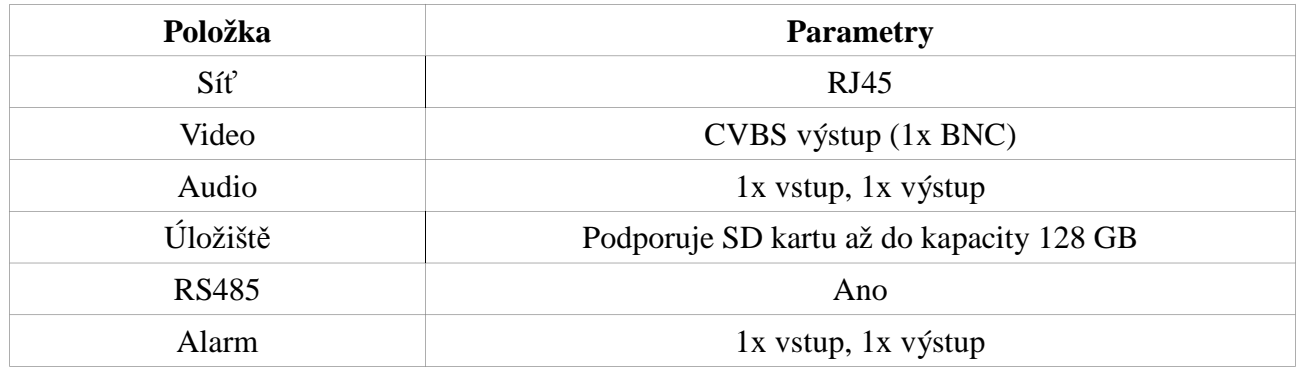

#### **Funkce**

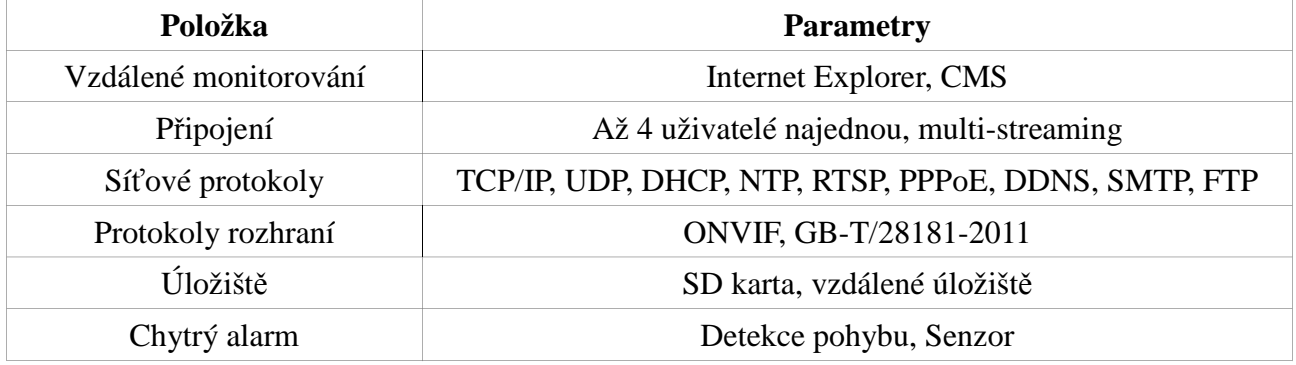

## **Ostatní**

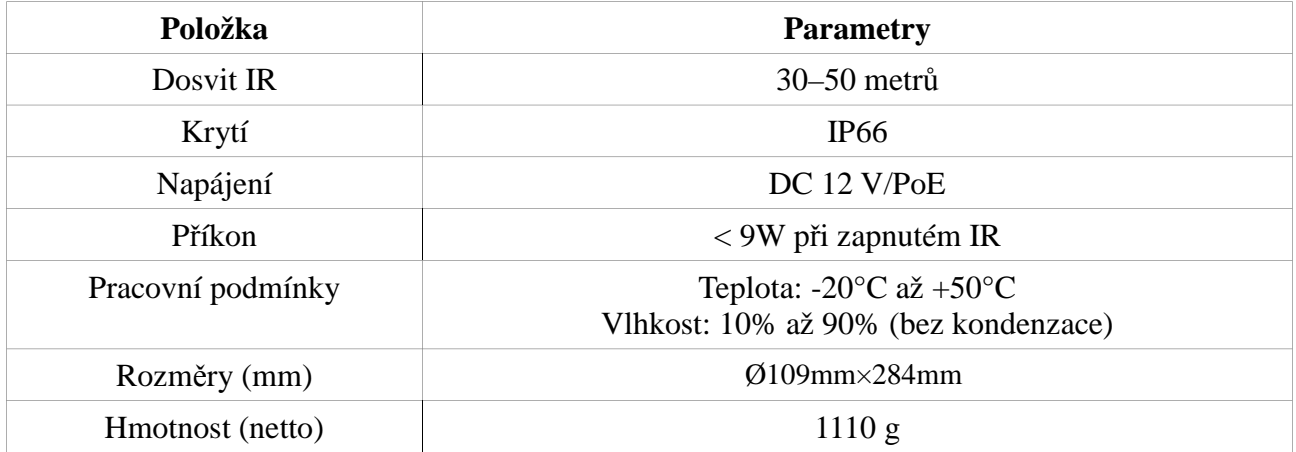